Updated 4/15/2015

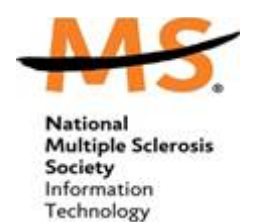

## **Manually adding Gmail Contacts to your Participant Center**

On 4/20/2015, Google implemented a change to their **Contacts** feature that requires updates to systems that interact with **Gmail Contacts**. This will temporarily impact the Gmail import feature in the Participant Center, so that updates to your contact list **from Gmail only** will require manual entry. Here are three important things to know:

- 1. Please know this change will **not impact** the following:
	- Does not affect event registration process.
	- Does not affect access to Gmail contacts, only the ability to automatically import new contacts via direct connection to Gmail.
- 2. This issue is temporary. We expect to restore this functionality by the end of May.
- 3. Until a product update is available, follow these steps:

To import your Gmail (Google) contacts, you will need to download them from Google in Outlook CSV format.

- Go to www.gmail.com in your browser and log in.
- At the top left, click Gmail  $>$  Contacts.\*
	- \*You may be taken to a newer version of contacts https://contacts.google.com/preview/ , if so, click on 'More' on the left, then 'Export' and you can move to the older version of Google Contacts and continue below.
- Click More > Export...
- Choose whether to export all contacts or only one group.
- Select the format in which you'd like to export your contacts' information. Choose the Outlook CSV format.
- Click Export.
- Choose Save to Disk > OK.
- Select a location to save your file, and click OK.

From this point, you will finish the remaining steps in your event Participant Center.

- Once you are logged into the **Participant Center**, click on Email in the top navigation, then Contacts on the right.
- Click on 'Import Contacts', followed by 'File-based import for...' (Figure A, below).
- Choose your downloaded CSV.
- Complete the import process.

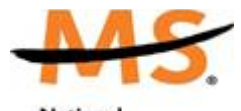

National<br>Multiple Sclerosis<br>Society<br>Information<br>Technology

## Updated 4/15/2015

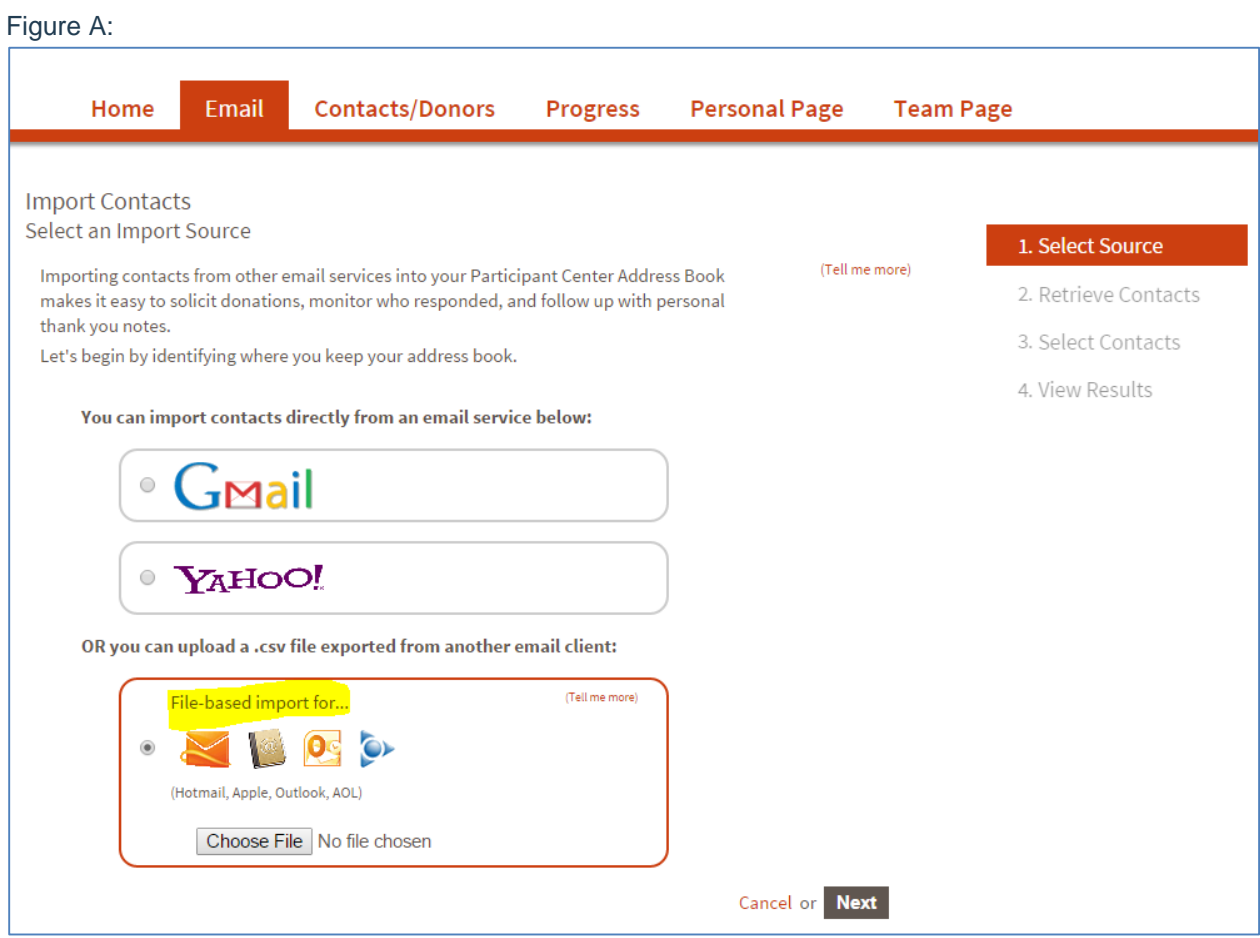